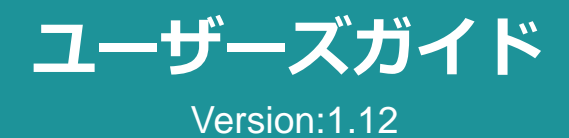

当マニュアルの内容は予告なく変更する場合がありますのでご了承ください。 最新版は、ポータルサイトのメニューバー「ユーザーズガイド」よりダウンロードいただけます。

#### **INDEX**

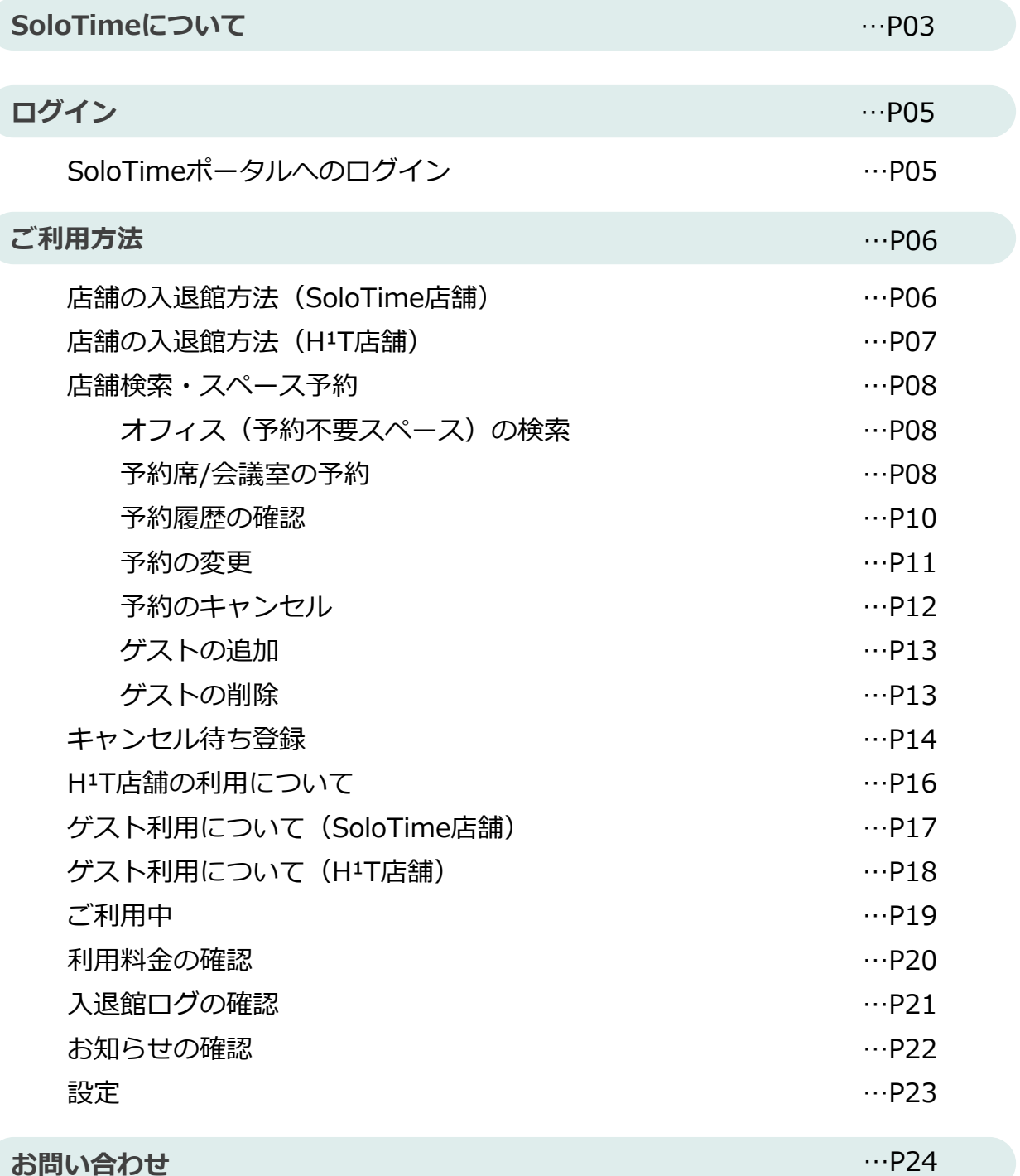

# **SoloTimeについて**

# **サービス概要**

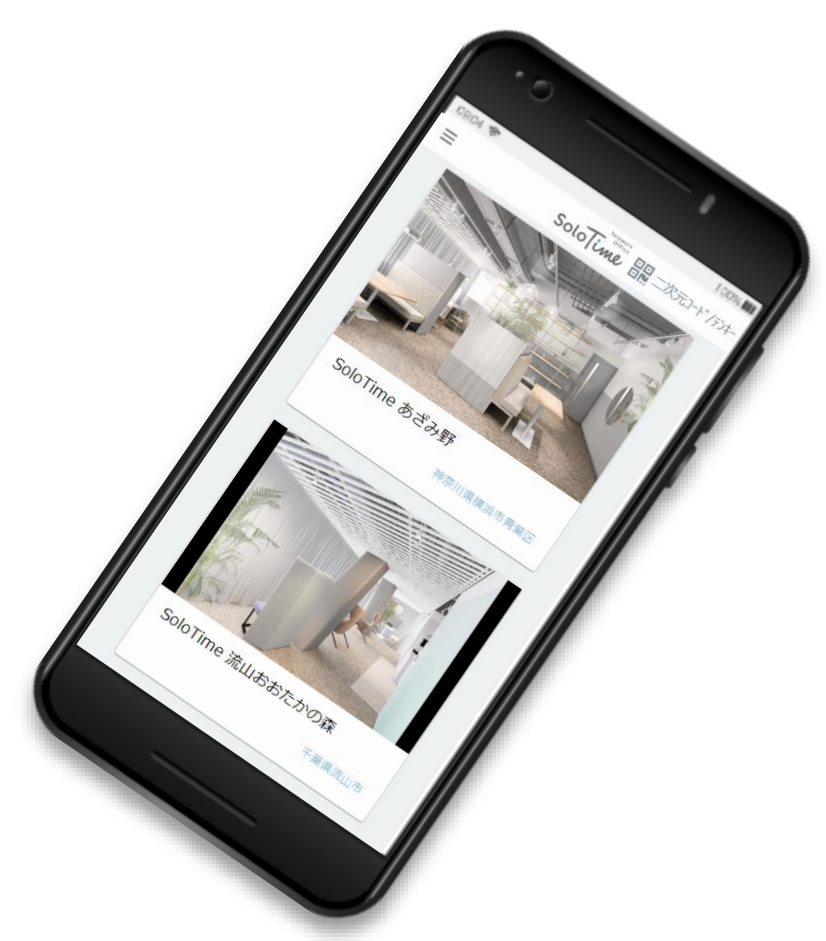

SoloTimeはご利用いただく企業の皆 さまがスマートフォン・PCを介して、簡単 にシェアオフィスを予約・利用できるサー ビスです。

### **SoloTimeの特徴**

**使った分だけ請求の 従量課金システム** スペースごとに利用料が設定され

使った時間分だけで請求されます。

**二次元コードで入退館が可能**

**予約不要で入館が可能**

# **利用できるスペースの3つのタイプ**

SoloTimeでは3種類のスペースが利用可能です。オフィスは利用した時間で課金され、予約ス ペース(予約席・会議室)は予約した時間で課金されます。

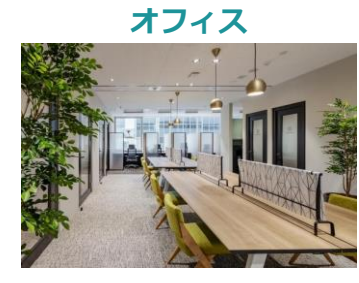

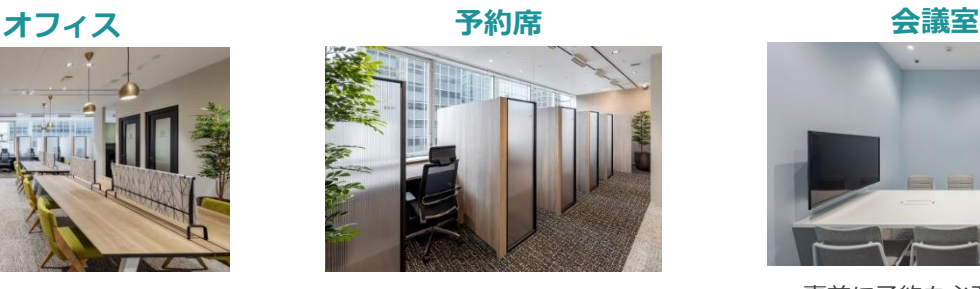

事前に予約を必要とする個人席

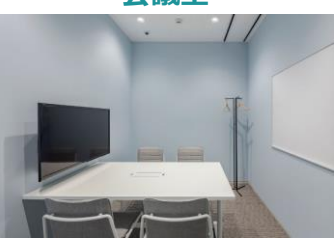

予約なしで利用できる個人席 事前に予約を必要とする個人席 事前に予約を必要とする 複数名での利用が可能な会議室

### **スペースの種別と課金の仕組み**

予約スペースの利用有無によって、2つの課金パターンがあります。 それぞれの課金の仕組みは次のとおりです。

#### **オフィス(予約なしで利用できるスペース)**

予約が不要なオフィスを利用する場合は、入退館履歴に基づく利用時間に応じて課金されま す。

#### **15分単価 × 利用時間 分/15** ※1 ※2 **= 請求額(税別) 利用料金**

※1 利用料はシェアオフィス事業者毎に設定します。

※2 利用時間は秒の端数を切り上げた上で、15分単位で切り上げて計算します。

例:15分単価175円(1時間700円)のオフィスを入館時刻 10:53:18 ~ 退館時刻 12:26:50で利用した場合 **利用時間93分32秒を、① 秒の端数切り上げ:94分、② 15分単位で切り上げ:105分 15分単価[175]円 × (利用時間[105]分÷15分)= 請求額 [1,225]円(税別)**

#### **予約席/会議室(予約して利用するスペース)**

予約が必要な予約席/会議室を利用する場合は、予約時間に応じた予約利用料金が、オフィス 利用料金に加えて課金されます。

#### **15分単価 × 予約時間 分/15** ※1 ※2 **= 請求額(税別) オフィス利用料金 + 利用料金**

※1 利用料はシェアオフィス事業者毎/スペース毎に設定します。単価は0円の場合もあります。 ※2 予約時間は最小15分単位で指定します。予約をキャンセルしなかった場合、スペースを利用していなくても課金されます。

例:15分単価400円(1時間1,600円)の会議室を11:00~12:00で予約し、11:00:00入館・12:00:00退館で利用した場合 (オフィス15分単価は175円とする) **オフィス利用料金 11:00~12:00 15分単価[175円] × (利用時間[60]分 ÷ 15分) = [700]円(税別) 予約利用料金 11:00~12:00 15分単価[400円] × (利用時間[60]分 ÷ 15分) = [1,600]円(税別) 合計 [700]円+ [1,600]円 =請求額 [2,300]円(税別)**

**会議室:** ゲストを招待して、複数人で利用可能なスペースです。 **予約席:**個室、ブースなどの1名で利用可能なスペースです。 予約席と会議室の違い =

# **ログイン**

# **SoloTimeポータルへのログイン**

SoloTimeのポータルサイトからログインし、入退館用二次元コード/テンキーの表示や利用可 能なスペースの予約を行います。

# **[https://mypage.seesaw.gr.jp/login](https://mm.timework.co.jp/)** ■**SoloTimeポータル**

**ログインID : メールアドレスを使用**

**Password : 貴社管理者様からパスワード設定メールを送信**

※ 設定>パスワード変更から、任意のパスワードに変更することができます。

※ ご不明点な場合は貴社管理者さまにご確認ください。

#### **ログイン**

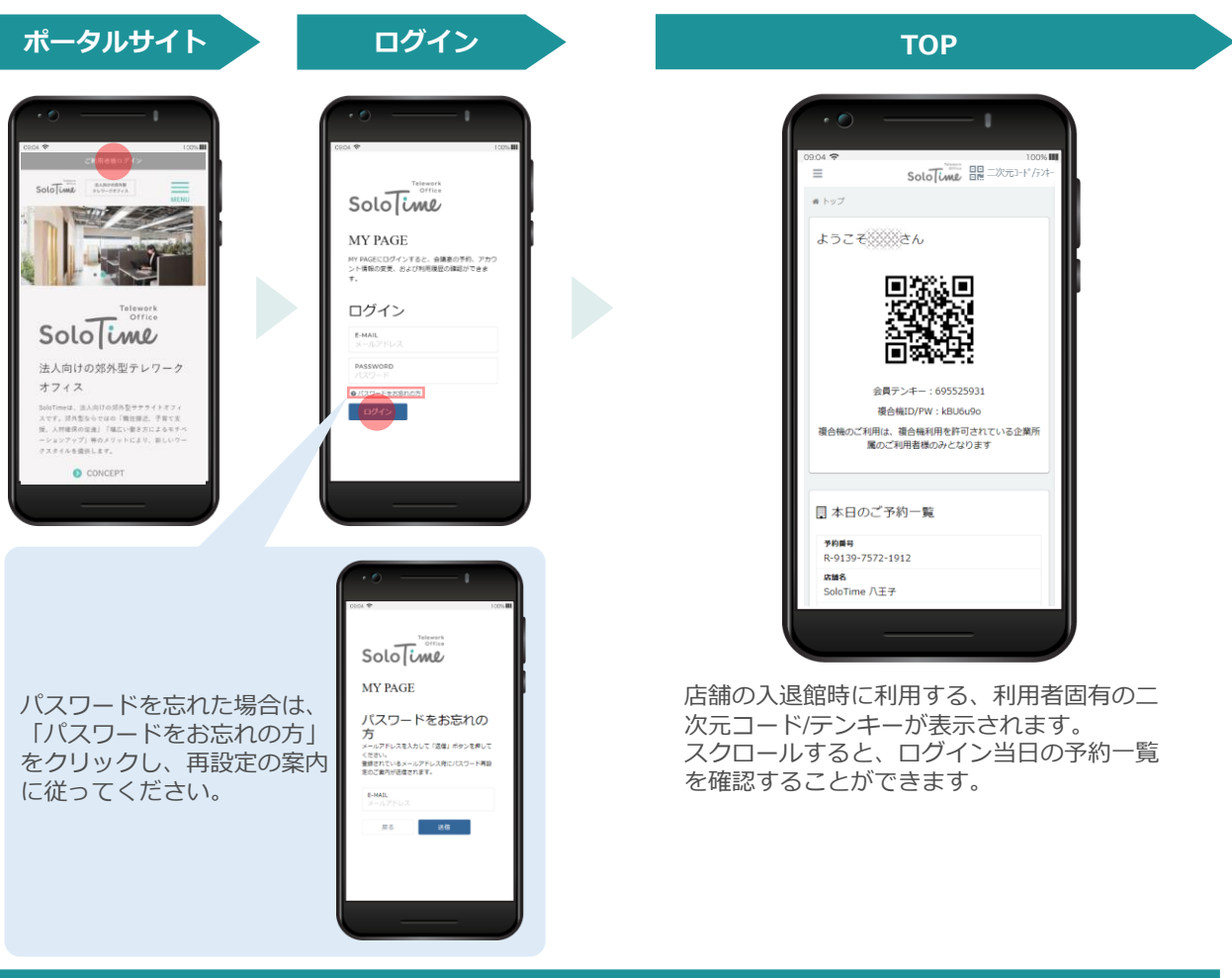

**15分以内に10回ログインに失敗すると、その後30分間ログイン不可となりますので お気をつけください。**

# **ご利用方法**

# **店舗の入退館方法(SoloTime店舗)**

SoloTime店舗をご利用の場合は、扉に設置された入退館用タブレットの二次元コードリー ダーに、ご自身の二次元コードをかざして、扉を解錠し、入退館してください。 二次元コードの読み取りが正常に行えない場合は、二次元コードの下方に記載されている「会 員テンキー」番号を入力することで扉を解錠できます。

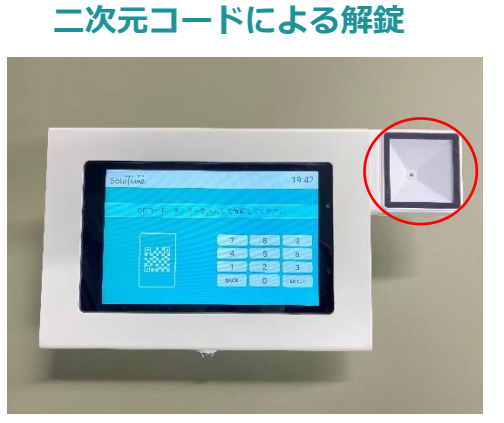

二次元コードをかざして扉を解錠します。

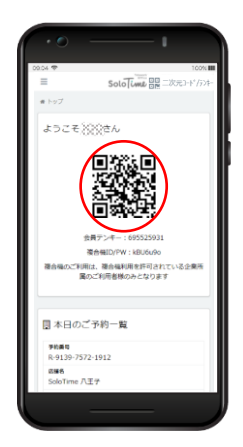

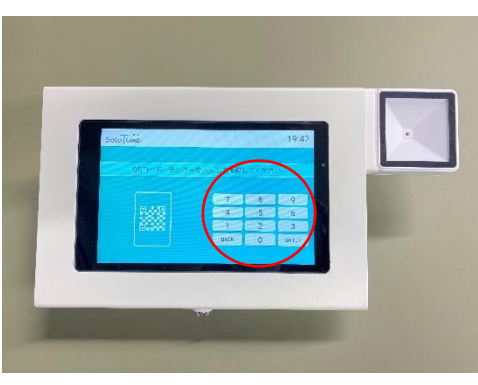

テンキーを入力して扉を解錠します。

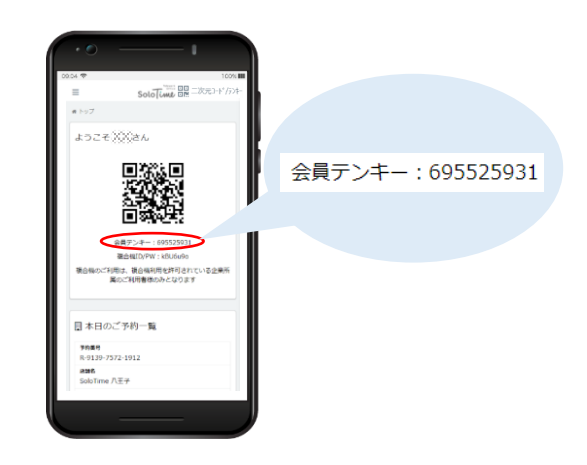

**退館時に二次元コード/テンキーでの退館処理を行わなかった場合は、店舗の営業 終了時刻まで課金が継続されます。忘れずに退館処理を行ってください。**

#### **テンキーによる解錠**

# **店舗の入退館方法(H¹T店舗)**

H<sup>1</sup>T店舗をご利用の場合は、SoloTime店舗の入退館に使用する二次元コードによる扉の解錠 ができません。

H<sup>1</sup>T店舗予約時の予約完了通知に記載された「オフィス入館·退館操作画面」のURLにアクセ ス、もしくは、ポータルサイト予約履歴詳細の「H<sup>1</sup>T店舗入退館操作ページを開く」をタップ し、「入館」/「退館」それぞれのボタンで解錠処理を実施してください。

件名: 【 \*\*\*\* 】予約完了通知 本文: Solo Time 日記 二次元コード /テンキ \* \* \* \*をご利用いただきありがとうございます。 予約終了日時 2020/07/01 (水) 17:45 下記の通り、スペースのご予約を承りました。 予約利用時間 15分 ==================== 利用タイプ 予約席 ■店舗名 : H<sup>1</sup>T \* \* \* 店舗名 ■住 所 : 東京都 \* \* \* HIT新宿西口 ■スペース名: BOX 1 (2名) スペー<mark>ス名</mark><br>BOOTH 10 ■開始日時 : 2020/06/18 (木) 11:45 ■終了日時 : 2020/06/18 (木) 12:00 ご利用者名<br>…… ■料 金 : ¥330 ご利用人数 ■ご利用人数: 2名 1X ■備考 : 備考 ==================== 予約キャンセルは予約開始時間前まで、予約時間の短縮・ 延長は予約終了時間の5分前まで可能です。以下予約履 H<sup>1</sup>T店舗 入退館情報 歴ページよりお手続きください。 - H'T店舗 入退館操作<mark>ページを開く</mark> ■ご予約履歴 https://\*\*\* ■オフィス入館・退館操作画面 https://\*\*\* 彎 予約情報 **每** 予約情報 **钟 予約情報 O** ご利用ありがとうございます ● ご予約の時間の5分前から入館が可能です。 ● ご予約の時間の5分前から入館が可能です。 <mark>ams</mark><br>H\_T#filita⊡ H T新宿西口 B無<br>東京部新宿区西新宿1-13-12 西新宿昭和ビル9隊 世界<br>東京都新宿区西新宿1-13-12 西新宿昭和ビル9階 スペース名<br>BOX 1 (2名) スペース名<br>BOX 1 (2名) <del>の開始日時</del><br>020/06/18 (木) 14:45 予約開始日時<br>2020/06/18 (木) 14:45 <del>アのメ</del>アロ吟<br>2020/06/18 (木) 15:00 <mark>予約終了日時</mark><br>2020/06/18 (木) 15:00 予約状態<br>有効 チおせ<br>有効  $\rightarrow$  20.02  $^{-1}$ う入館 ご予約の5分前になると、解説ボタンが表示されます。 <解錠成功><予約開始5分以上前> <予約開始5分前~ 予約時間中>

**H¹T店舗への入館は、予約開始時間の5分前から可能です。 予約時間内であれば何度も入退館が可能ですが、予約終了時間から5分経過すると、 再入館することができなくなります(予約終了時間後の退館は一度のみ有効)。**

### **店舗検索・スペース予約**

#### **オフィス(予約不要スペース)の検索**

# **店舗一覧**  $SoloTume$   $\Box R \Box X \pi$ )- $Y$ **JII** SoloTime Illis SoloTime 車戸理

メニューから店舗検索・予約 を選択すると、店舗一覧が表 示されます。

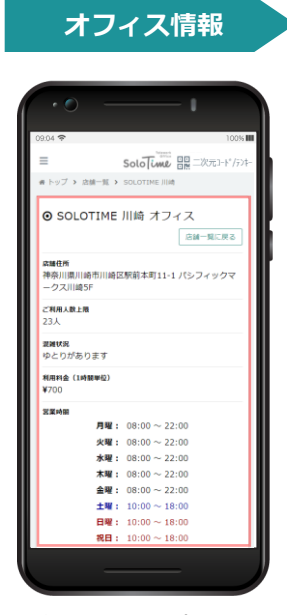

対象店舗をタップすると、 オフィスの席数や混雑状況、 利用料金が表示されます。

予約は不要です。 直接店舗にお越しいただき、二次元 コードもしくはテンキーにより入館く ださい。 なお、ゲストを伴ってのオフィス利用 はできません。

#### **予約席/会議室の予約方法**

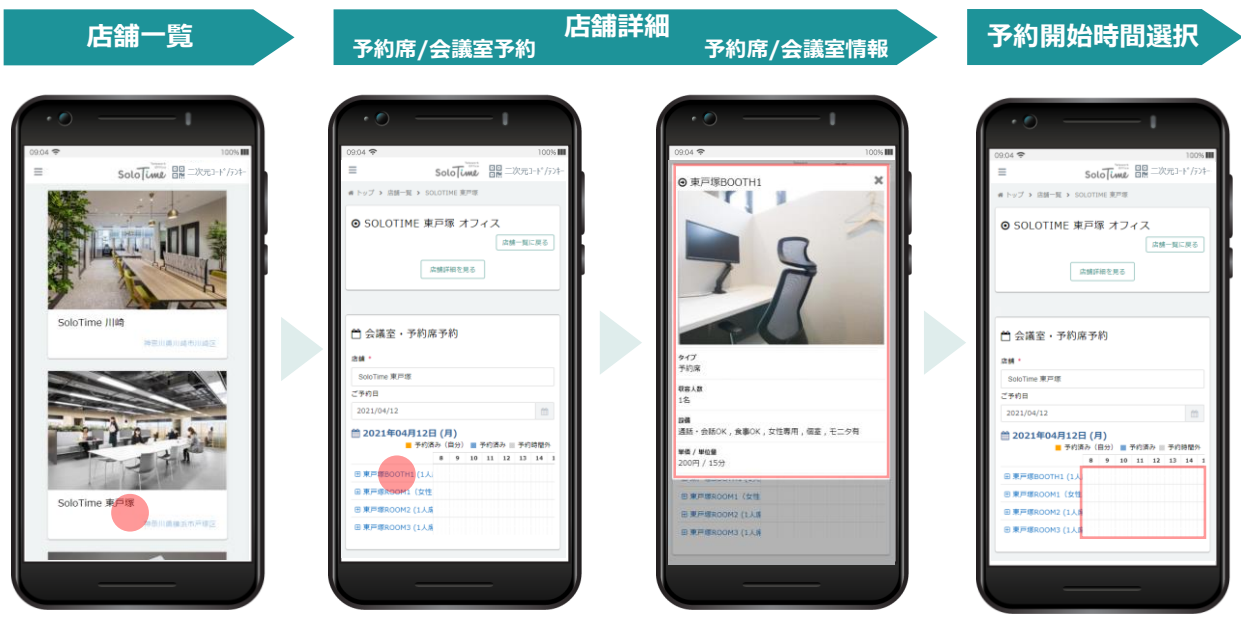

メニューから店舗検索・予約 を選択すると、店舗一覧が表 示されます。 予約したい店舗をタップしま す。

店舗ページが開き、店舗概要欄 と会議室・個室予約欄が表示さ れます。

スペースの詳細を確認する場合 は、スペース名をタップします。 スペース詳細情報がポップ アップ画面に表示され、ス ペースの写真や単価、設備を 確認することができます。

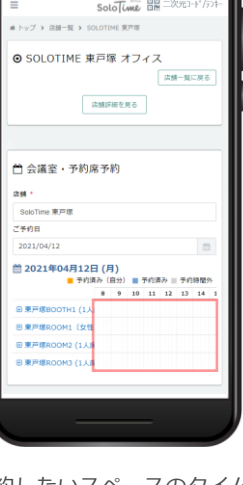

予約したいスペースのタイム - デーブル上で、予約開始時間 をタップします。

#### **予約席/会議室の予約方法(続き)**

#### **利用情報入力 入力内容確認 予約登録完了**

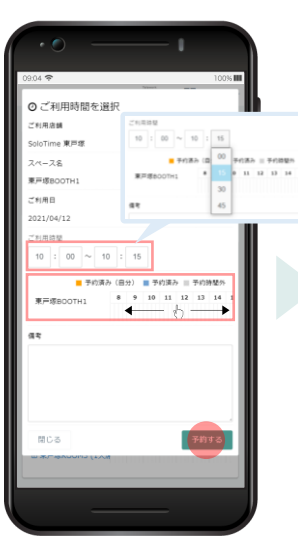

表示されたポップアップ画面 で、ご利用時間を選択し、 「予約する」をタップします。 予約可能な時間はタイムテー ブルで確認することができま 。<br>す。

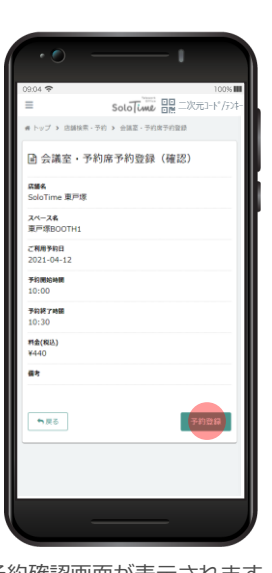

予約確認画面が表示されます。 確認内容が間違いなければ、 「予約登録」をタップします。

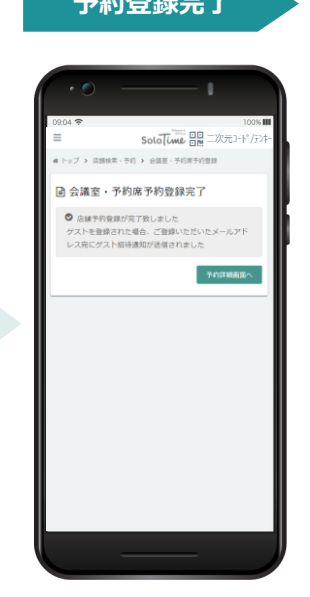

予約が完了すると、上記の画 面が表示されます。

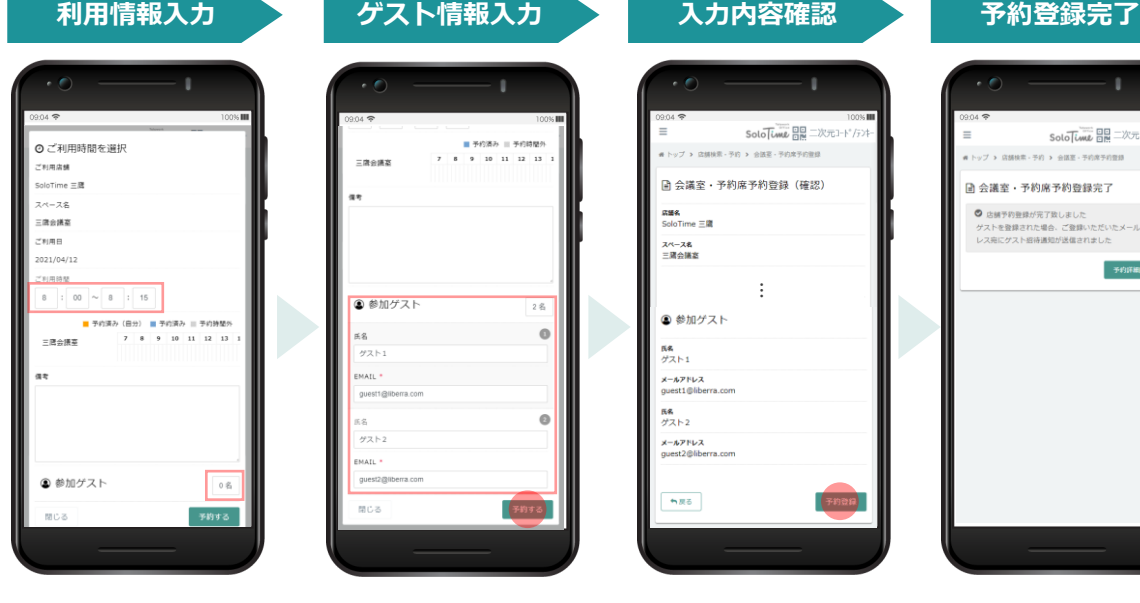

表示されたポップアップ画面 に、ご利用時間とゲスト人数 を選択します。

O  $9 \quad 10 \quad 11 \quad 12 \quad 13$ ● 参加ゲスト 2 B  $\circ$ es<br>S グスト1 EMAIL guestig  $\overline{\bullet}$ 国名  $77+2$ MAIL  $guess2@$  $\boxed{74973}$ 聞じる

ゲスト人数に応じて現れるゲ スト情報欄に、ゲストの必要 情報を入力し、「予約する」 をタップします。 登録したアドレス宛にゲスト 用二次元コードが送られます。 入力間違いがないようご留意 ください。

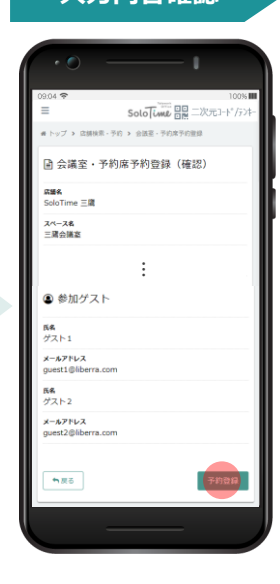

確認内容が間違いなければ、 「予約登録」をタップします。

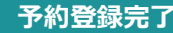

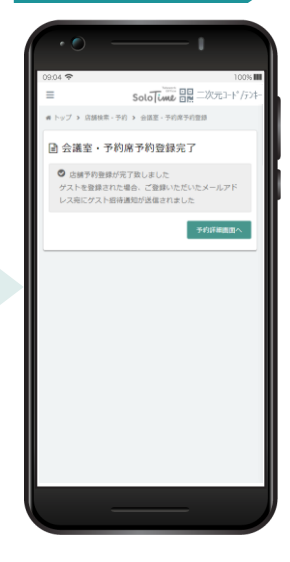

予約確認画面が表示されます。 予約が完了すると、上記の画 面が表示されます。

**ゲ ス ト な し**

> **ゲ ス ト あ り**

#### **予約履歴の確認**

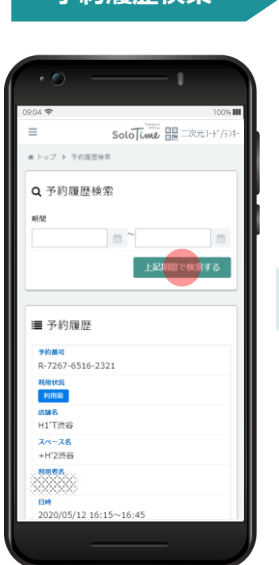

期間を選択し、予約履歴を 検索します。

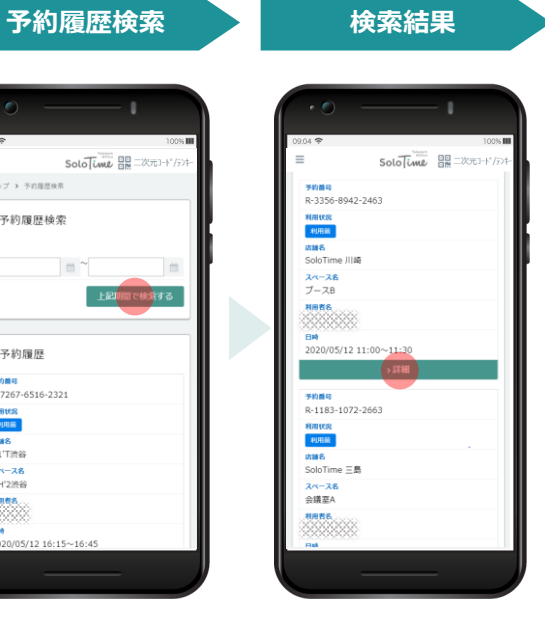

検索結果から、履歴を確認 する予約を選択し、「詳 細」をタップします。

#### **予約履歴詳細**

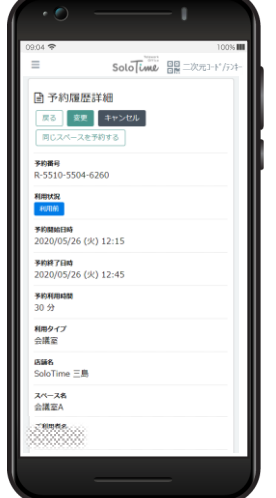

予約履歴詳細が表示されます。 予約開始時間前であれば、予 約時間の変更や予約のキャン セルが可能です。

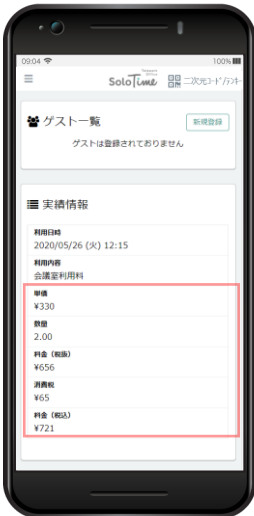

スクロールすると、ゲスト 情報(会議室利用の場合) や予約料金情報を確認でき ます。金額非表示設定がさ れている場合は赤枠内の情 報は表示されません。

#### **予約履歴詳細(H¹T店舗予約時)**

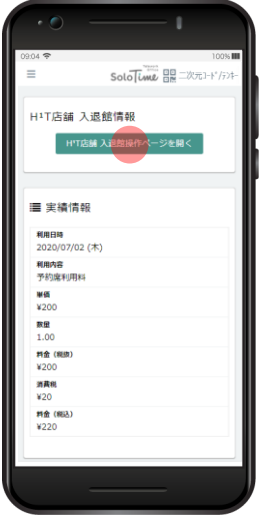

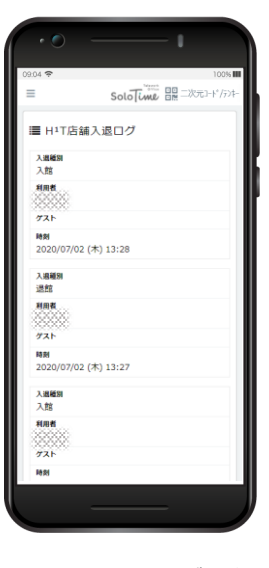

「HT店舗 入退館操作ページ を開く」をタップで、店舗の 解錠操作ができる画面へと遷 移します。 予約完了通知に記載のURLか

らリンクする画面と同一です。

HT店舗の入退館ログを確 認することができます。

**実績情報の「数量」は、スペースを 利用した単位時間の数量を表します。 本サービスは、15分単位で課金され** 鬨 **ますので、15分利用した場合は 1.00、 60分利用した場合は 4.00 と表示され ます。**

#### **予約の変更**

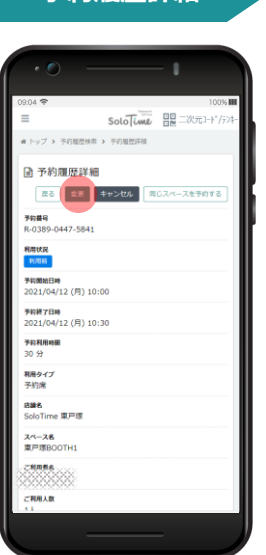

予約履歴詳細画面で「変 更」をタップします。

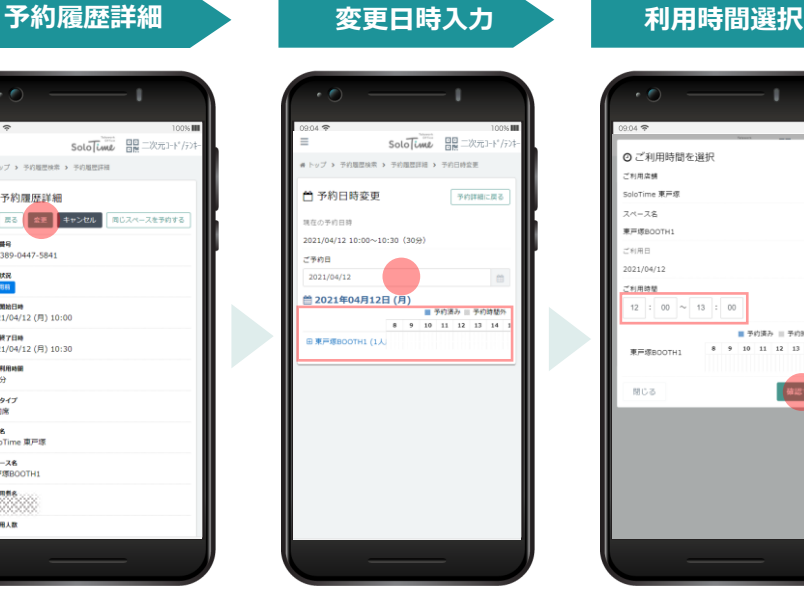

予約日ならびに予約時間の 変更が可能です。 スペースの変更をご希望の 場合は一度予約をキャンセ ルし、新規予約を行ってく ださい。

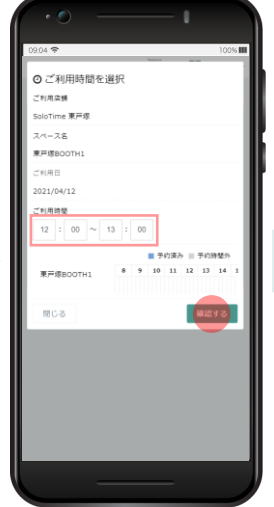

変更後の利用時間を選択し たら、「確認する」をタッ プします。

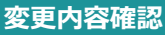

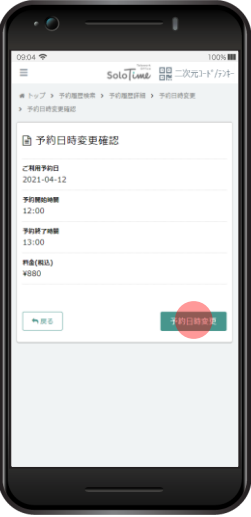

変更内容を確認し、「予約 日時変更」をタップします。

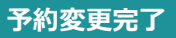

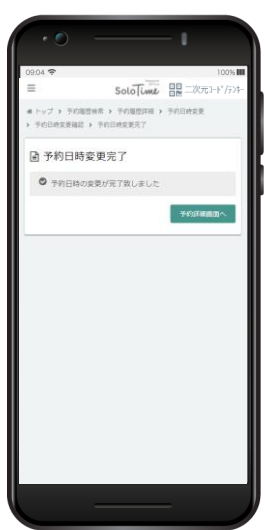

予約の変更が完了すると、上 記の画面が表示されます。

**予約開始日時を過ぎてからの予約変更はできません。 ご利用時間中は、「延長・短縮」ボタンが表示されます ので、そちらからご変更いただけます。(関連:P.19)**

#### **予約のキャンセル**

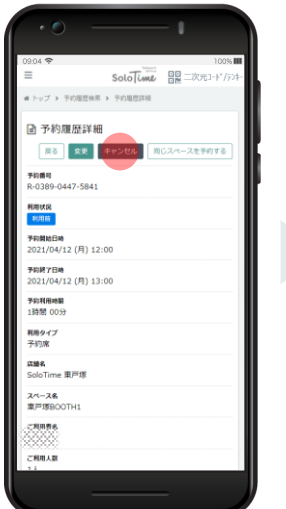

予約履歴詳細画面で「キャ ンセル」をタップします。

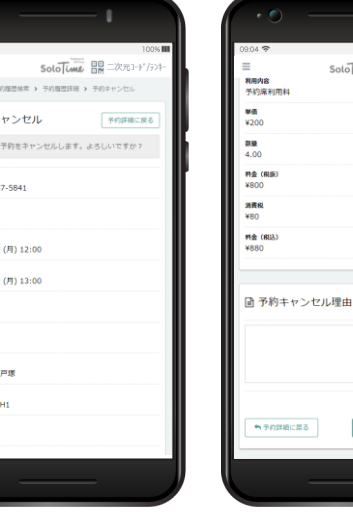

キャンセル確認の画面が表 示されます。

 $\rightarrow$  ...

■ 予約キ  $\theta$  NTC 判前義号 **制状况** 予約開始日時<br>2021/04/1 <br>予約終了日時<br>2021/04/11 予約利用時間<br>1時間 00分

相用タイプ<br>予約床 asse<br>SoloTim スペース名<br>東戸塚BC

<br>ご利用人数<br>1人

「予約をキャンセルする」を タップします。

● 予約をキャンセルする

 $SoloTume$ 

#### **予約履歴詳細 ままの キャンセル内容確認** キャンセル実行確認

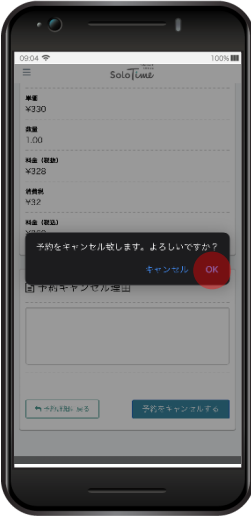

予約のキャンセル実行を確 認するポップアップが表示 されます。「OK」をタッ プします。

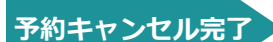

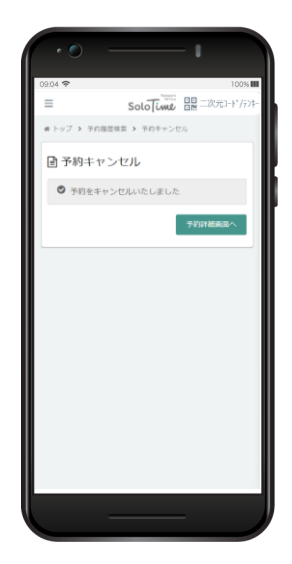

予約の変更が完了すると、上 記の画面が表示されます。

**予約開始日時を過ぎてからのキャンセルはできません。**

#### **ゲストの追加**

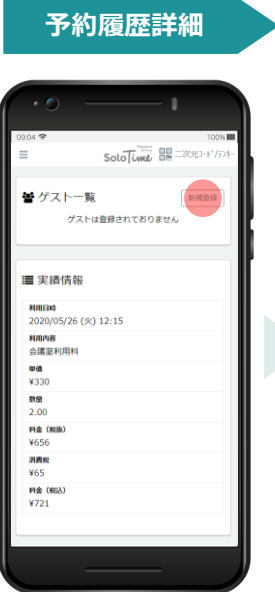

予約履歴詳細画面のゲスト 一覧で「新規登録」をタッ プします。

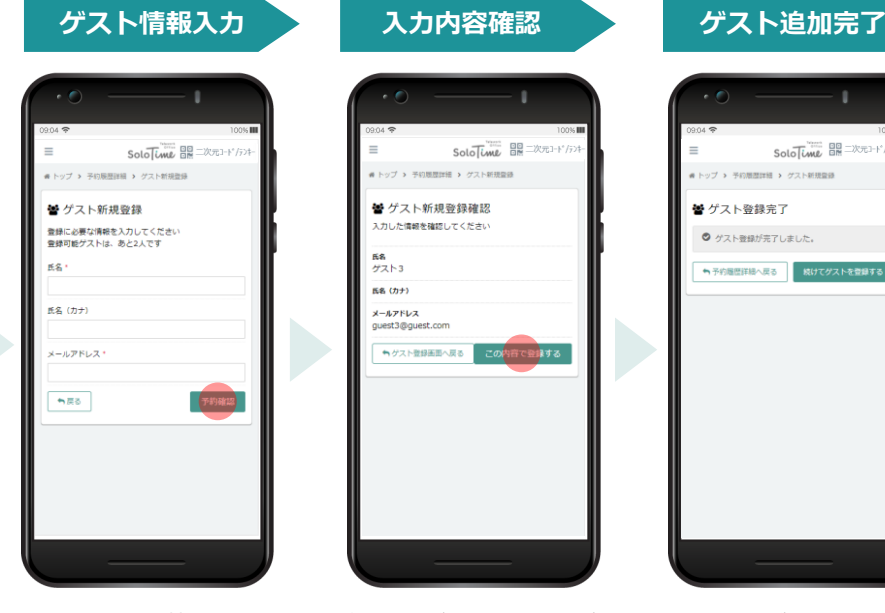

追加するゲスト情報を入力 し、「予約確認」をタップ します。

# ı Solo Lime 日日 二次元3-1-1

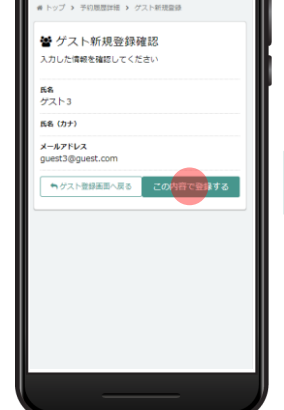

確認内容が間違いなければ、 「この内容で登録する」を タップします。

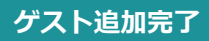

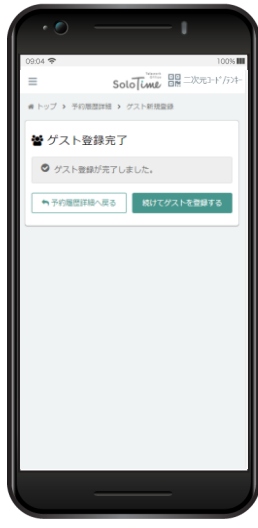

ゲスト登録が完了すると、上 記の画面が表示されます。

#### **ゲストの削除**

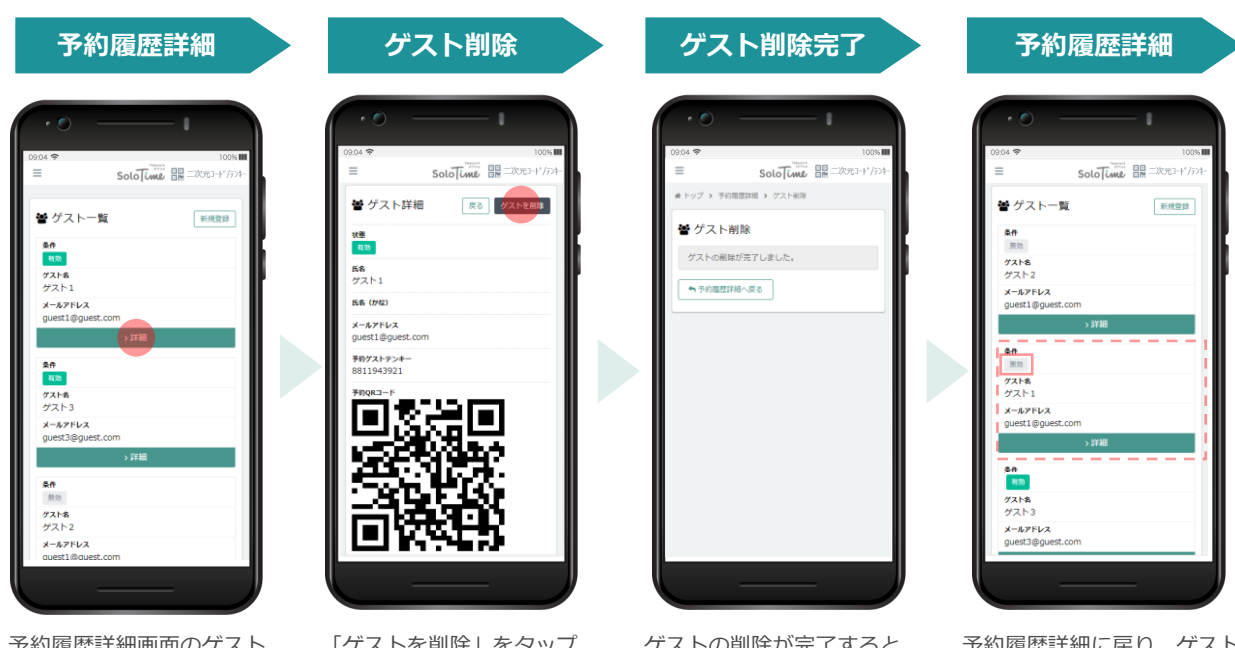

予約履歴詳細画面のゲスト 一覧で、削除したいゲスト の「詳細」をタップします。

「ゲストを削除」をタップ します。

ゲストの削除が完了すると、 上記の画面が表示されます。 予約履歴詳細に戻り、ゲスト 一覧を確認すると、削除した ゲストの条件が「無効」と表 示されます。

# **キャンセル待ち登録**

ご利用希望のスペースが予約で埋まっているとき、キャンセル待ち登録をしておくことで、該 当のスペースに空きが出たタイミングで通知を受け取ることができます。

#### **キャンセル待ち登録**

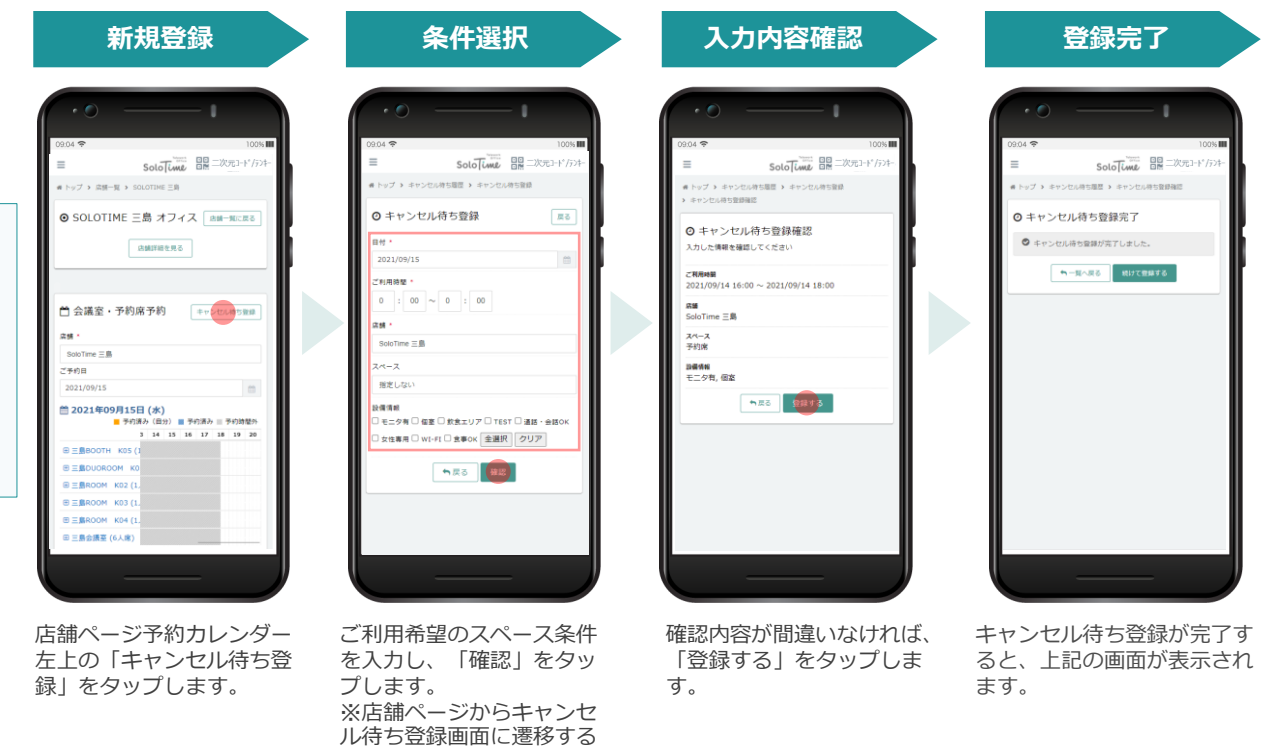

**キ ャ ン セ ル 待 ち 履 歴 か ら**

**店 舗 ペ ー ジ か**

> SoloTume 日日 二次元コード/テン ■ キャンセル待ち履歴 **SULTER** キャンセル待ち履歴はありません

メニューからキャンセル待 - ニニー・・・・・・・・・・・・・・・・・・・・・・・・・・・・。<br>ち履歴を選択し、「新規登 録」をタップします。

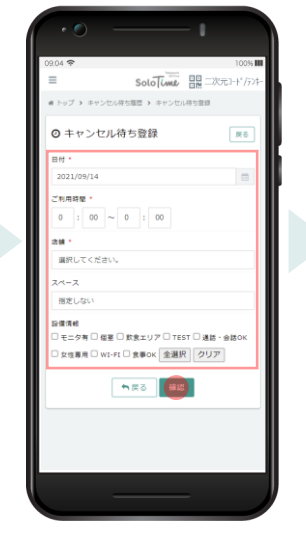

と店舗名が入力済みの形式

で表示されます。

ご利用希望のスペース条件 を入力し、「確認」をタッ プします。

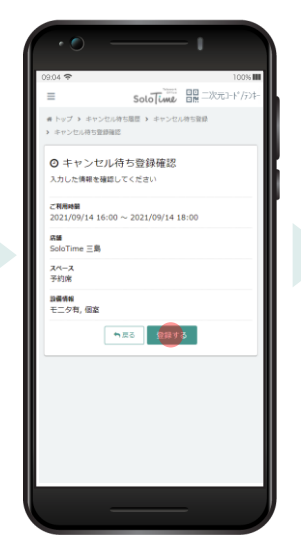

確認内容が間違いなければ、 「登録する」をタップしま す。

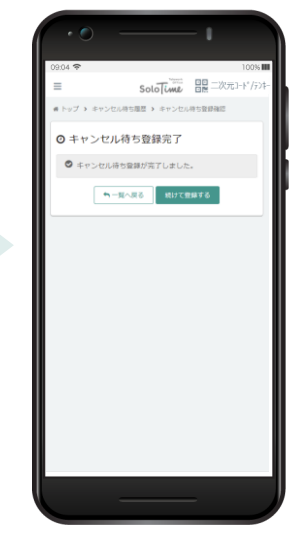

キャンセル待ち登録が完了す ると、上記の画面が表示され ます。

# **キャンセル待ち登録**

**空きスペース通知**

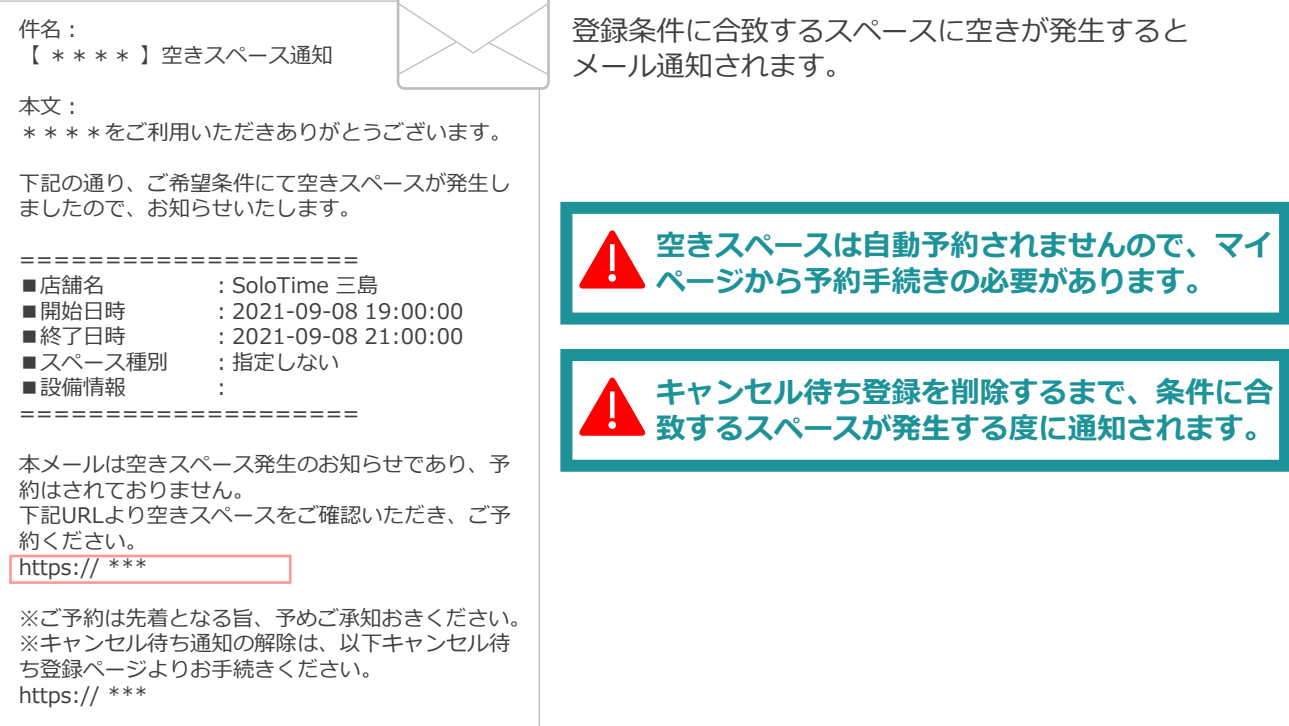

#### **キャンセル待ち登録の削除**

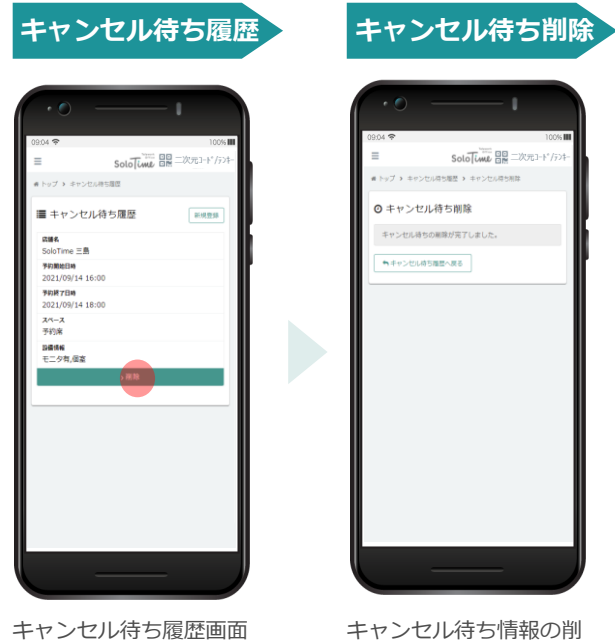

でで削除したいキャンセ ル待ち情報の「削除」を タップします。

除が完了します。

# H<sup>1</sup>T店舗の利用について

HT店舗は全スペースが予約スペースのため、利用時には必ず予約登録をする必要があります。 「OPENSPACE(席指定なし)」というスペースが存在する店舗がありますが、席指定のない 予約席の扱いとなりますので、ご予約の上ご利用ください。

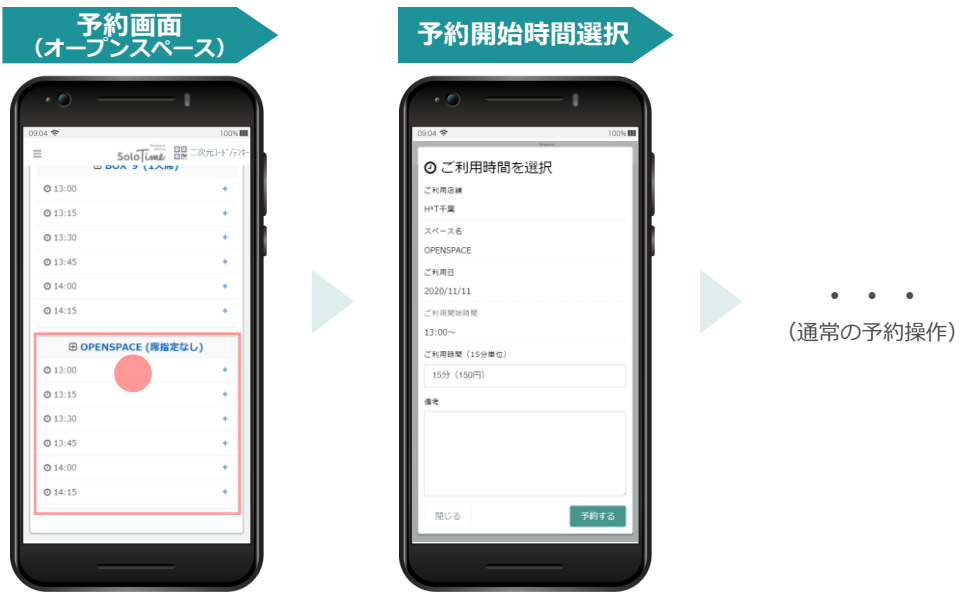

# **ゲスト利用について(SoloTime店舗)**

予約スペースの中には、ゲストを招待して利用できるスペースがあります。 SoloTime店舗予約時にゲスト登録した場合は、ご登録いただいたメールアドレス宛にゲスト用 二次元コードをお送りします。ゲストも会員と同様の操作(P.6)で入退館することができま す。

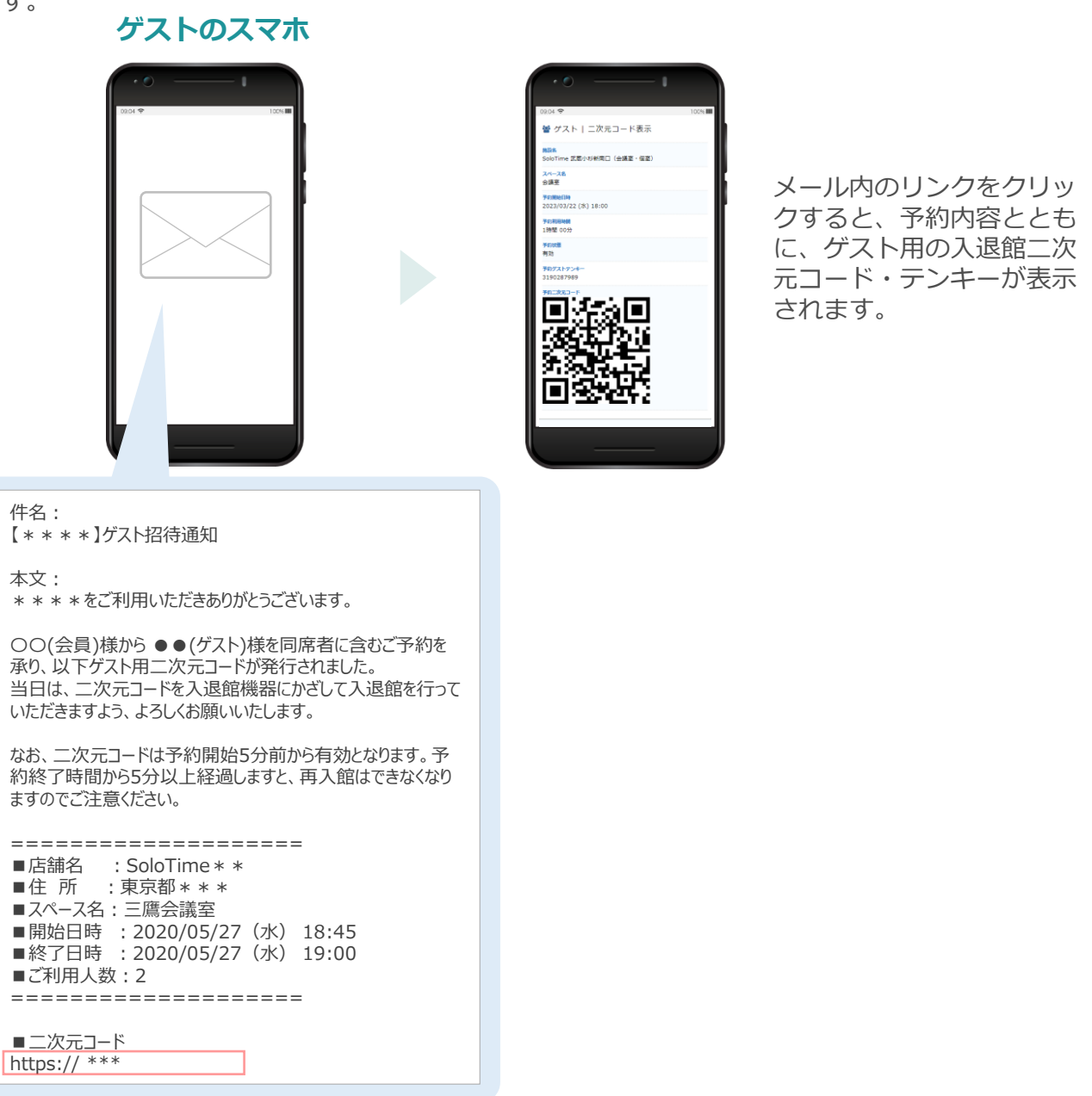

**ゲスト利用の可否や、ゲストの利用可能人数は施設によって異なりますので、 ポータルサイトにて事前にご確認ください。**

# **ゲスト利用について(H¹T店舗)**

HT施設利用時にもゲストを招待することができます。 HT店舗予約時にゲスト登録した場合は、ご登録いただいたゲストメールアドレス宛に「オ フィス入館・退館操作画面」のURLをお送りします。

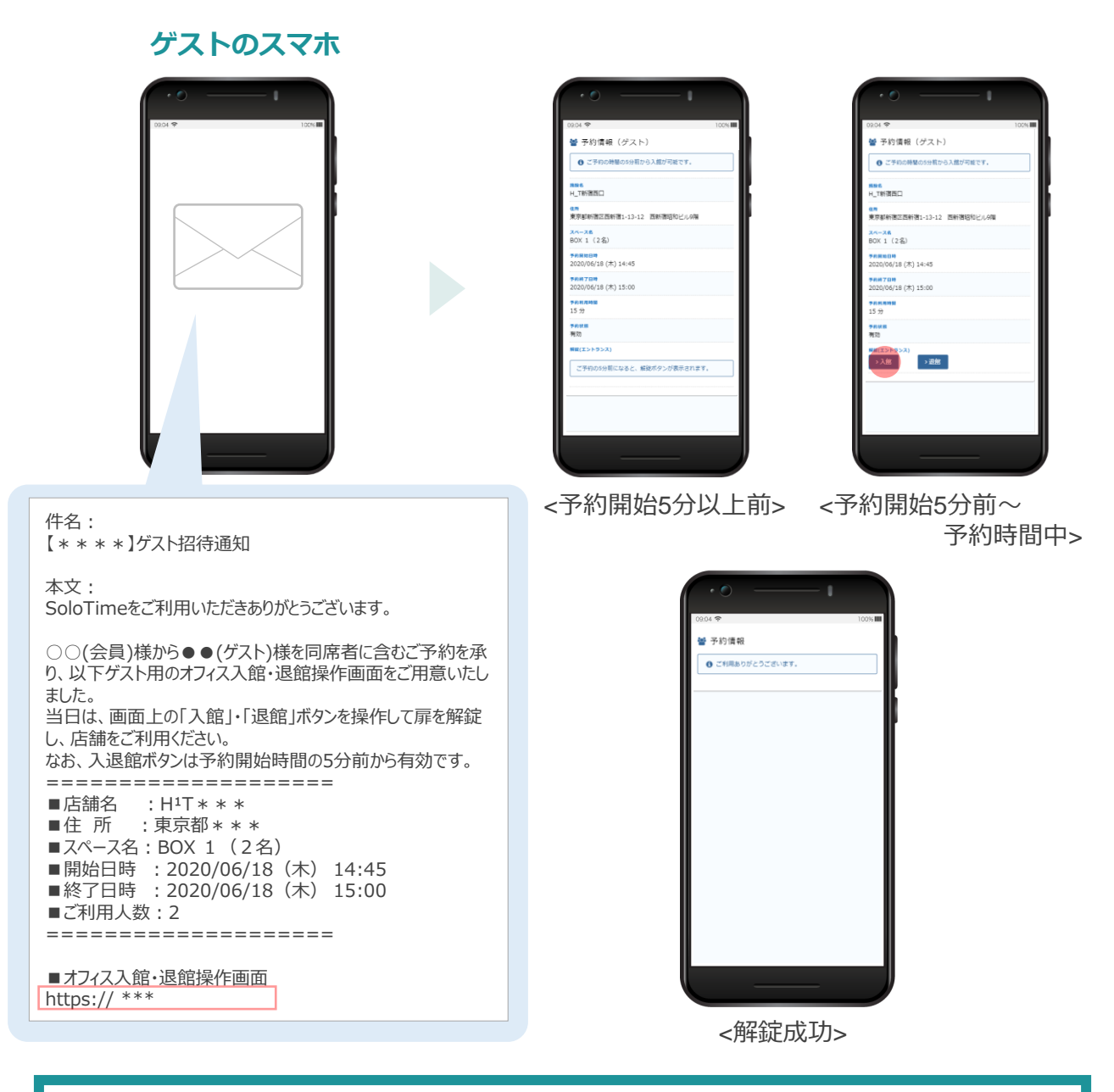

**ゲスト利用の可否や、ゲストの利用可能人数は施設によって異なりますので、 ポータルサイトにて事前にご確認ください。**

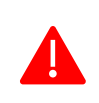

**H¹T店舗への入館は、予約開始時間の5分前から可能です。 予約時間内であれば何度も入退館が可能ですが、予約終了時間から5分経過すると、 再入館することができなくなります(退館は一度のみ有効)。**

# **ご利用中**

#### **予約利用中の時間短縮/延長**

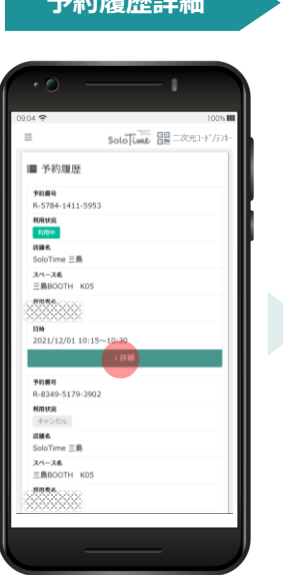

予約履歴で、現在利用中の 予約情報を検索し、「詳 細」をタップします。

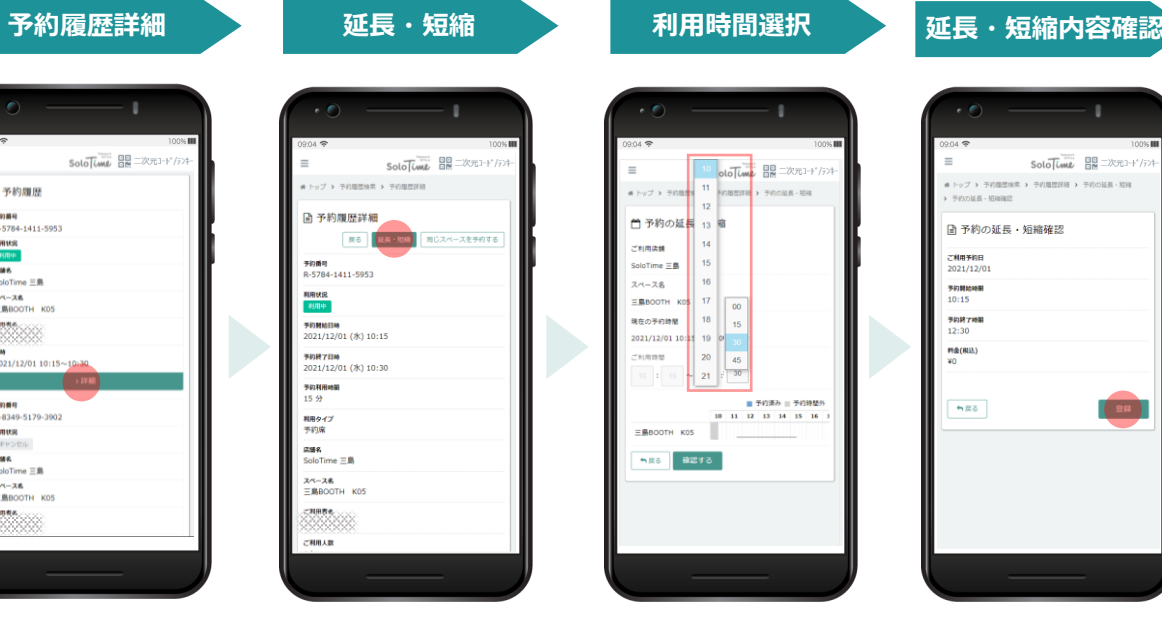

「延長・短縮」をタップし ます。

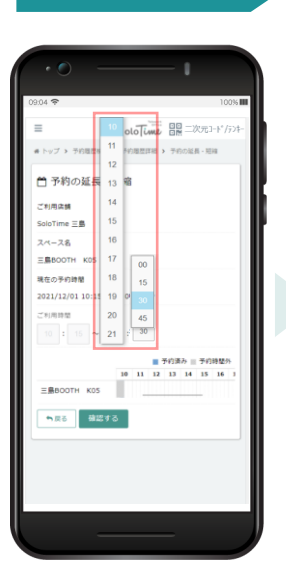

「ご利用時間」の終了時間 の時/分をタップして表示さ れるプルダウンリストから、 短縮/延長後の利用終了時間 を選択します。

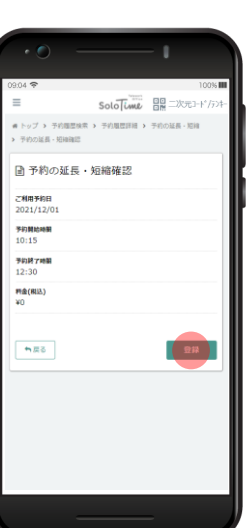

変更内容を確認し、「登 録」をタップします。

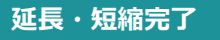

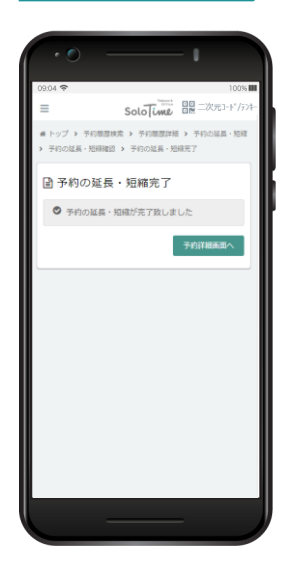

延長・短縮が完了すると、上 記の画面が表示されます。

**予約時間の延長・短縮の登録は、予約終了時間5分前まで可能です。 (例)14:00~15:30までの予約利用中に延長/短縮を実施する 15分延長したい場合:15:25までに延長する 15分短縮したい場合:15:10までに短縮する**

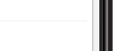

## **利用料金の確認**

#### **利用料金確認 ※前日までの利用料金を確認可能**

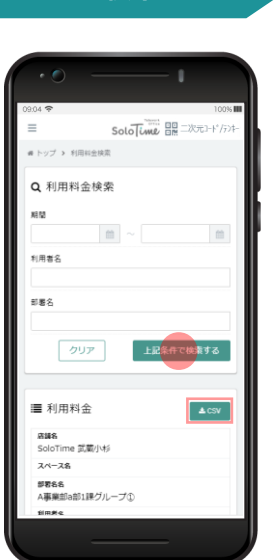

期間を選択し、利用料金を 検索します。 検索結果はCSV形式で出力 することができます。

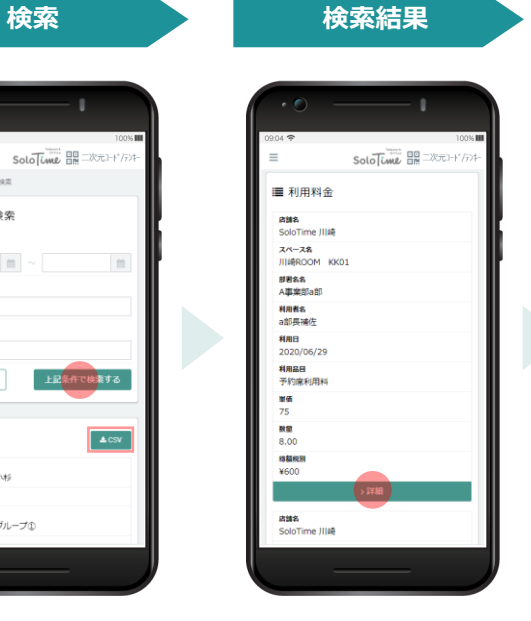

検索結果から対象の利用料 金を選択し、「詳細」を タップします。

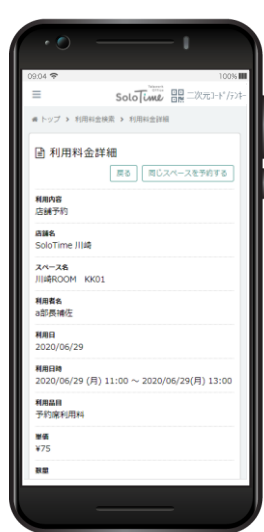

利用料金詳細を確認する ことができます。

#### **利用料金詳細**

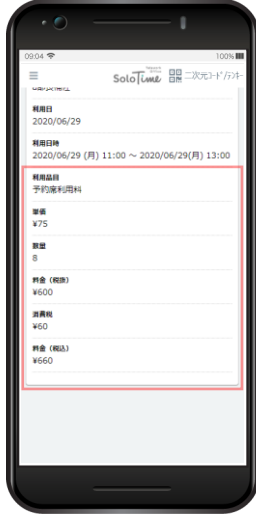

貴社管理者様により、金額 非表示設定がされている場 合は赤枠内の情報は表示さ れません。

#### **何らかの理由で利用料金が正常に記録されない場合があります。 不備がある際は、貴社管理者様にお問い合わせください。**

# **入退館ログの確認**

入退館ログ ※SoloTime店舗利用の入退館ログのみ表示、H<sup>1</sup>T店舗利用の入退館ログは予約履歴詳細を参照 (P.10)

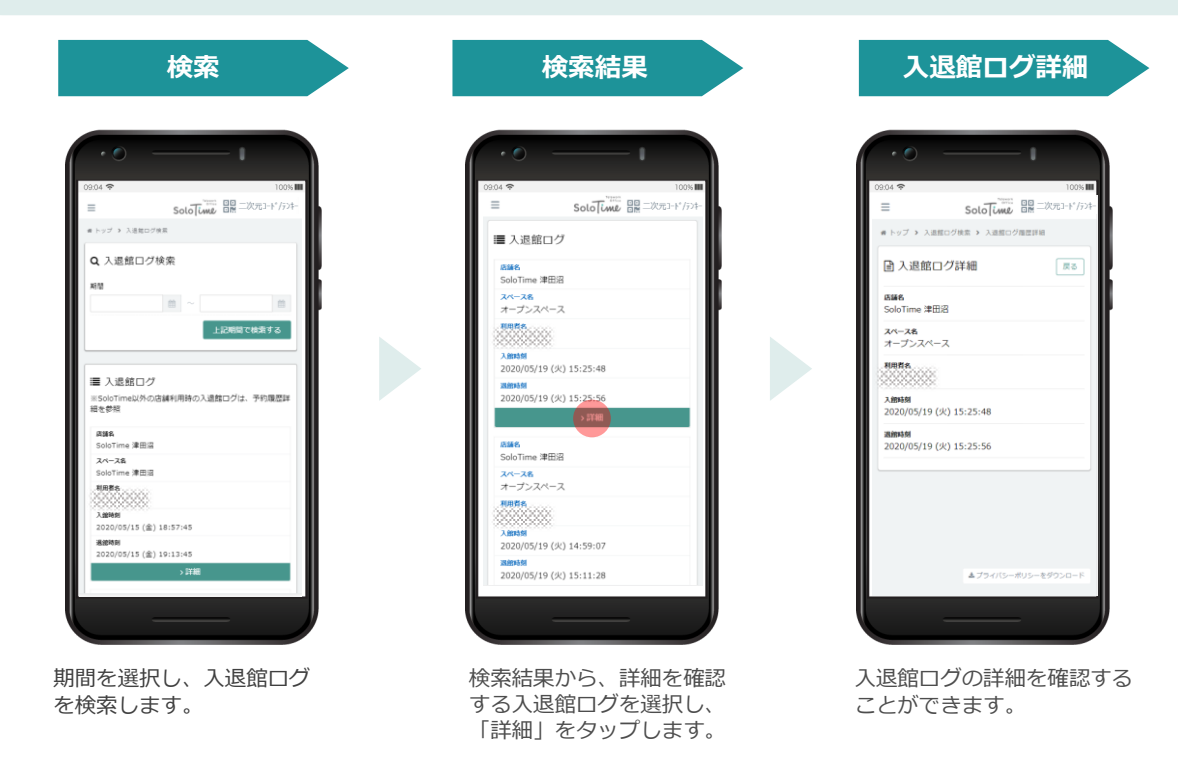

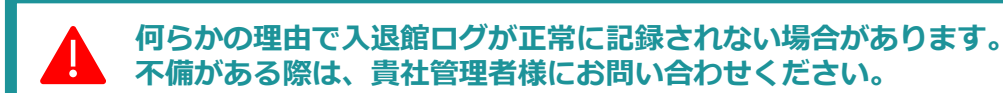

# **お知らせの確認**

シェアオフィス事業者もしくは所属企業からのお知らせを確認することができます。

#### **お知らせ参照**

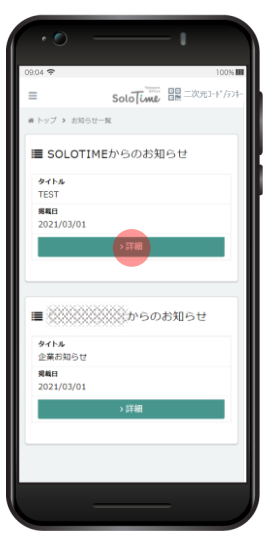

メニューからお知らせを選 択すると、シェアオフィス 事業者/所属企業の管理者 が登録したお知らせが表示 されます。

# **お知らせ詳細** Solo [ime 日本 二次元コード/テン  $\equiv$ **#トップ > お知らせー覧 > TEST** ■ お知らせ一覧  $\overline{\text{R3}}$ **SANT**<br>TEST 内容<br>test 掲載日<br>2021-03-01

詳細をタップすると、お知 らせの内容詳細を確認する ことができます。

### **設定**

#### **会員登録情報**

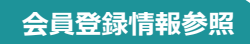

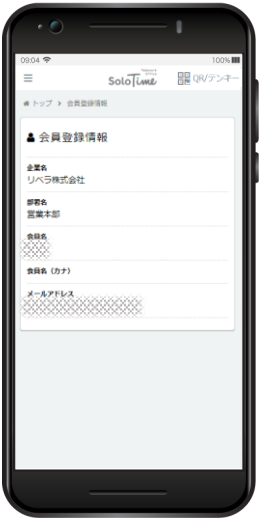

メニューから設定>会員登 録情報を選択すると、ご自 身の登録情報が表示されま す。

#### **パスワード変更**

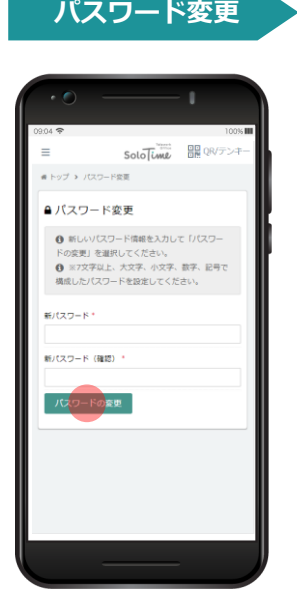

メニューから設定>パス ワード変更を選択します。 新しいパスワードを入力し、 「パスワードの変更」を タップします。

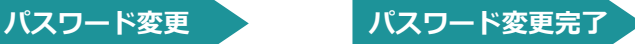

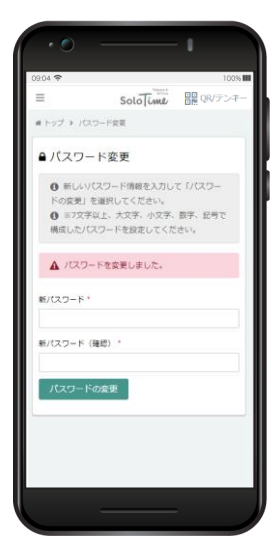

パスワードの変更が完了す ると、上記の画面が表示さ れます。

#### **登録情報はご自身で編集することができません。 変更がある場合は、貴社管理者様にご連絡ください。**

# **お問い合わせ**

# **お問い合わせ窓口**

ご質問は下記の連絡先までお問合せください。

#### ■ **SoloTime利用に関するお問い合わせ**

SoloTime利用者登録、利用ルール、料金等についてのお問い合わせは、 貴社SoloTime管理者様にお問い合わせください、

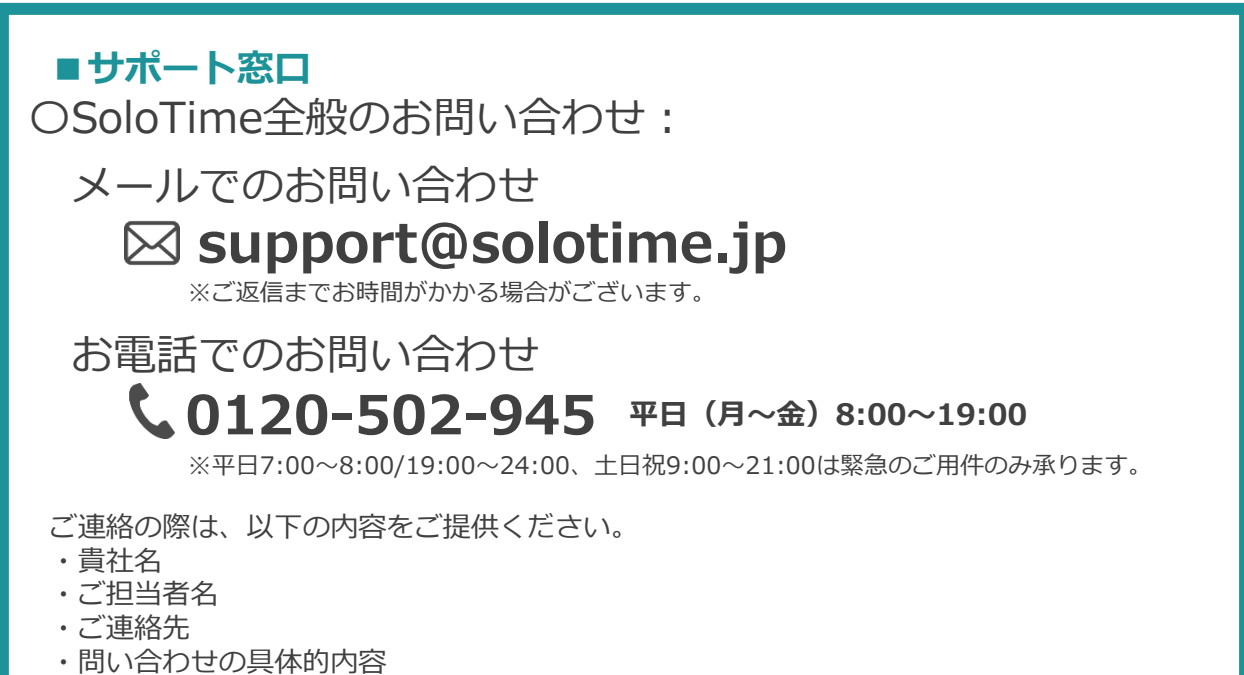

(該当する場合)問題の発生日時 / 問題の発生した施設 / ご利用者名

# **改訂履歴**

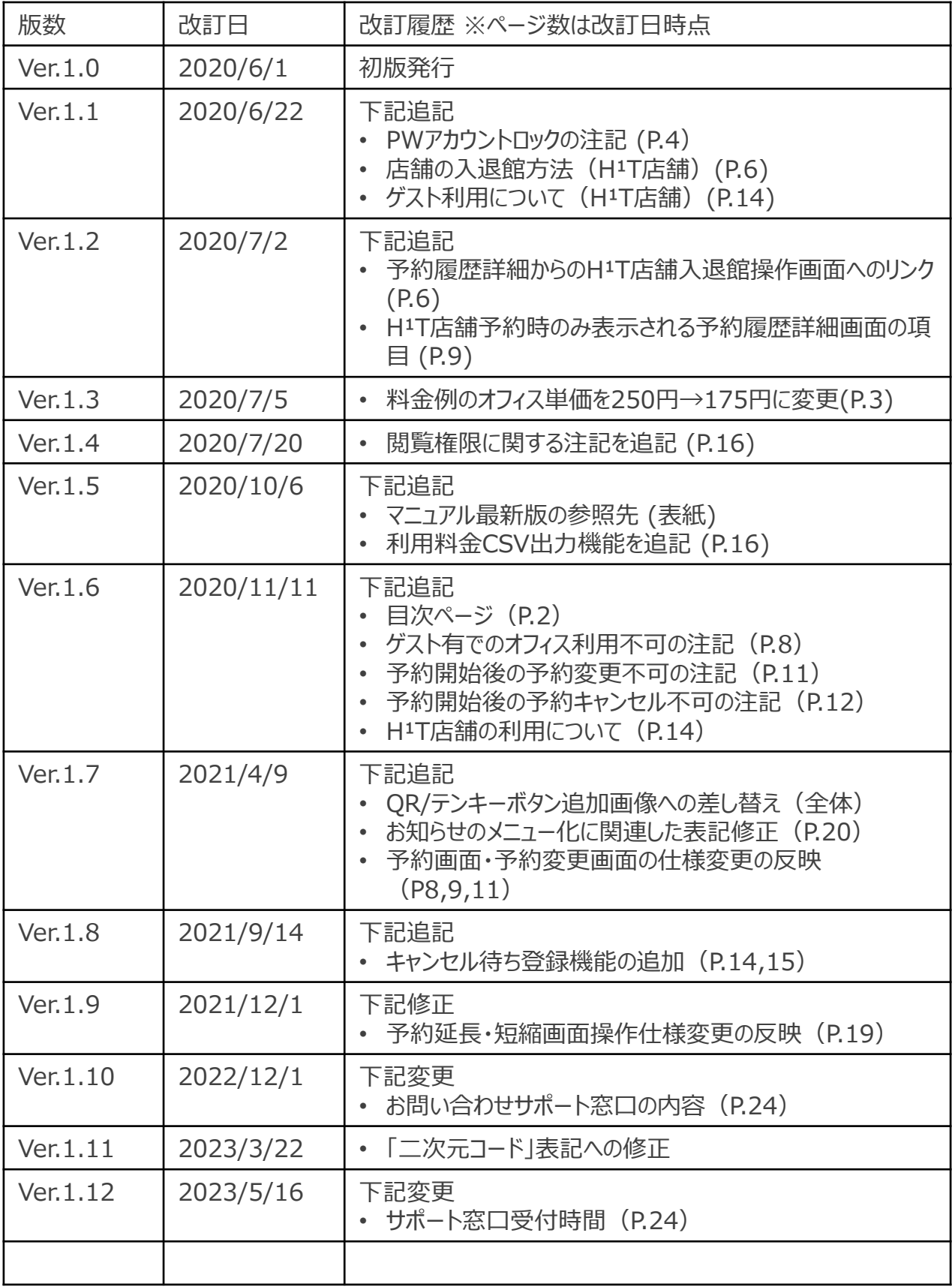